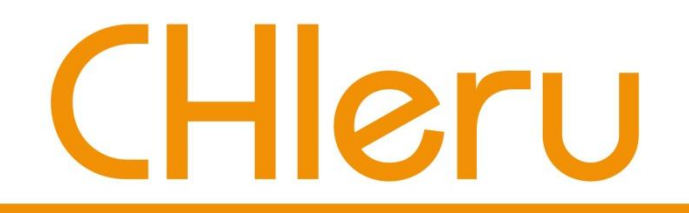

## CaLabo LMS 簡易マニュアル(学生向け) (名古屋女子大学様)

チエル 株式会社

2013年11月

## **CaLabo LMS** の概要

# CHleru

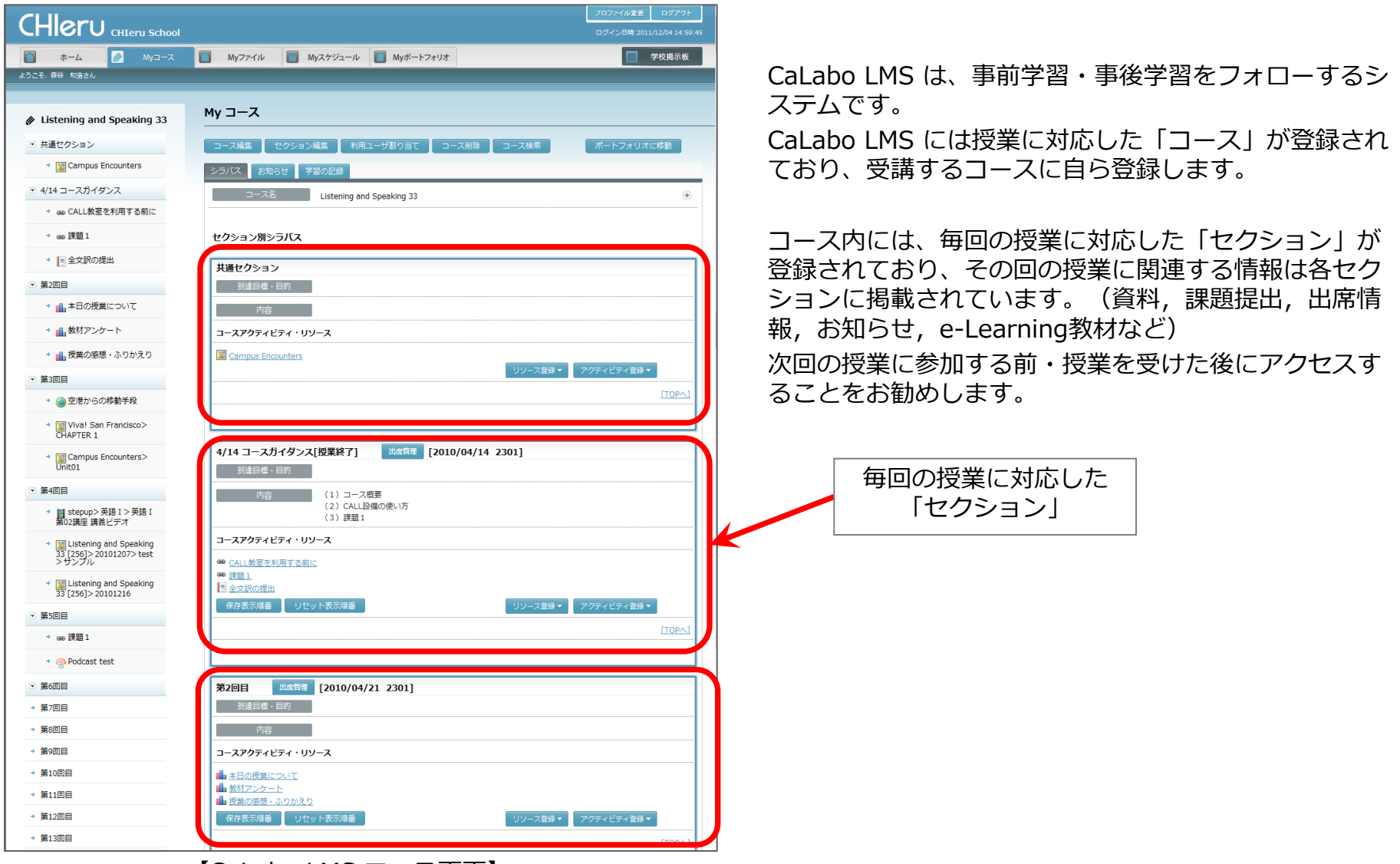

【CaLabo LMS コース画面】

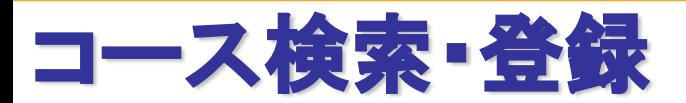

受講する授業のコースを検索し、登録します。

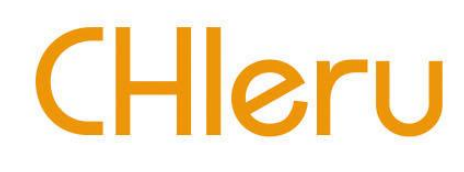

## 1.ログイン画面

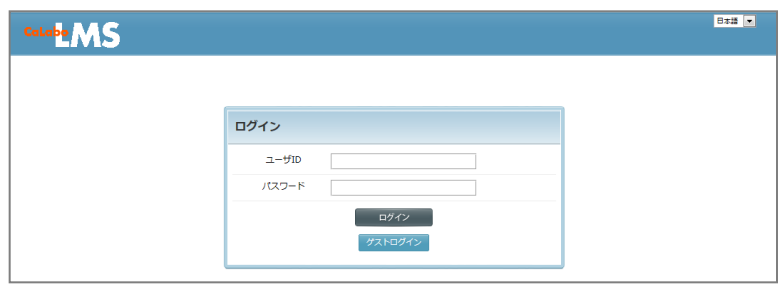

ユーザID, パスワードを入力し、ログインします。

### 2.ホーム画面

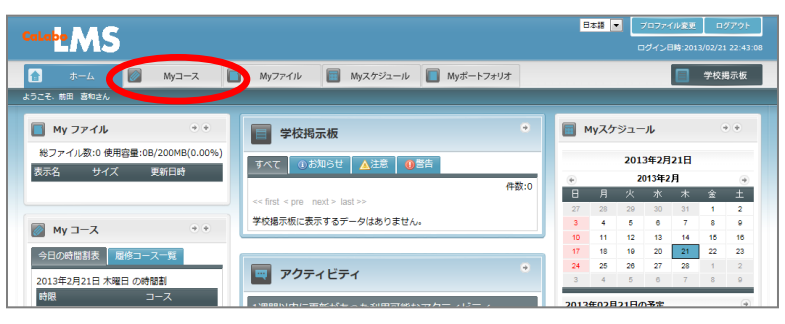

「Myコース」タブをクリックします。

### 3.コース検索画面

します。(初回のみ)

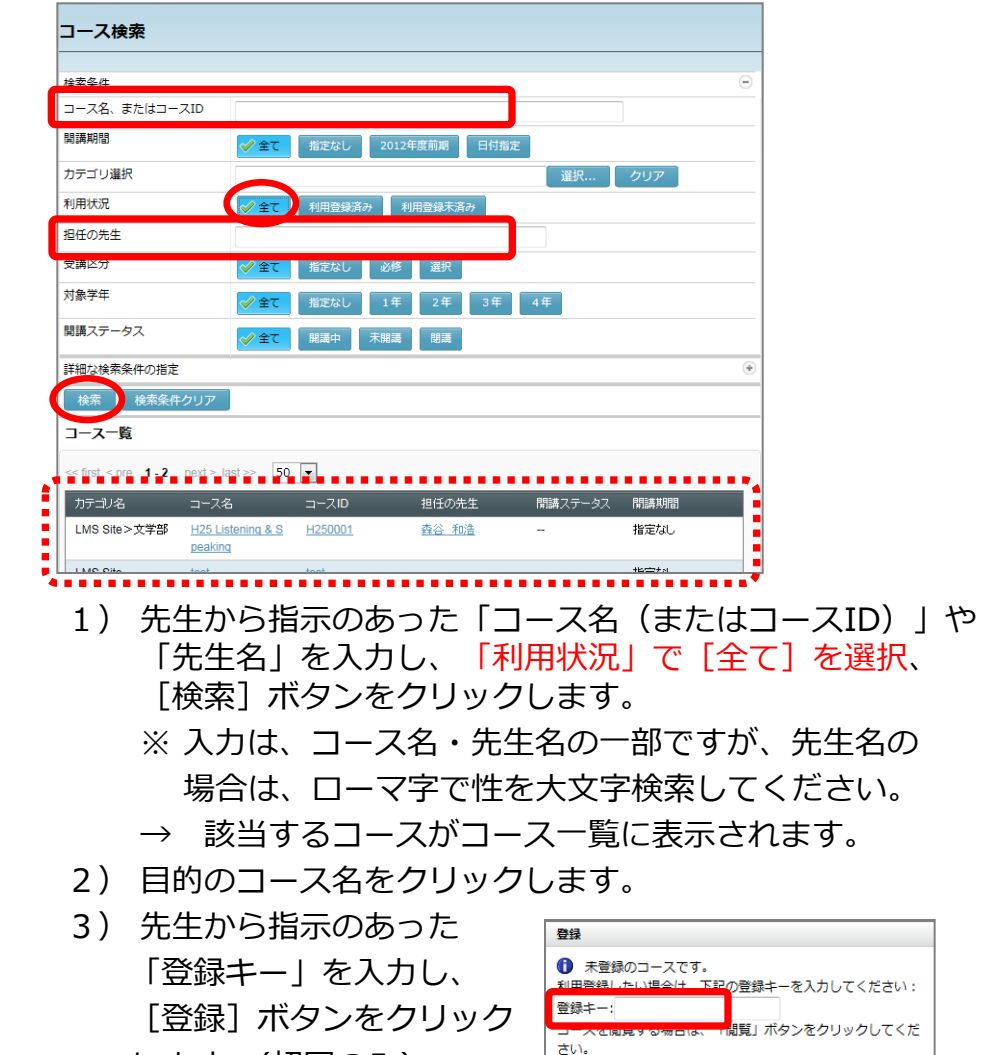

|| || キャンセル

## 出席操作 先生から指示に従い、出席します。

# CHleru

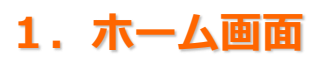

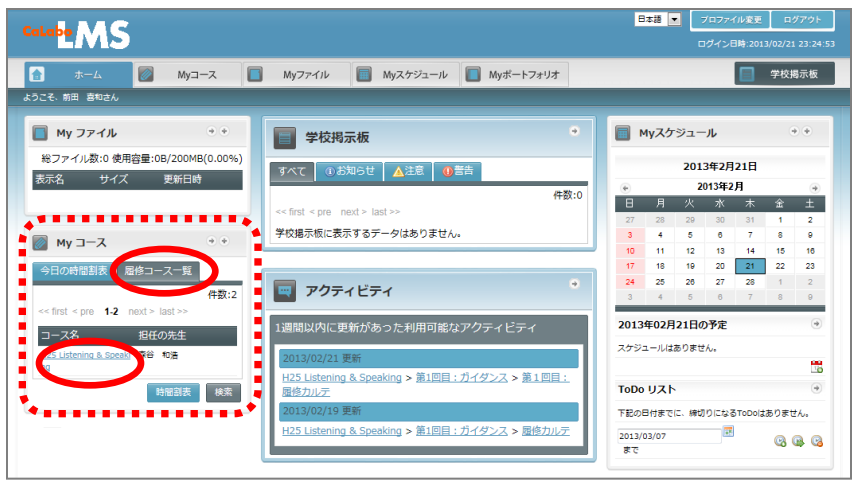

利用登録したコースは「Myコース」の「履修コース一覧」 に表示されます。

コース名をクリックします。

### 2.出席 第1回目 授業中 | 出席 | [2 13/04/08(月) 3限 B302] 引達目標 · 目的 出席 **不过的 医心理** コースに出席します。よろしいですか? コースアクティビティ・リソース 出席管理コード: a3c80 キャンセル

- 1)先生が出席をするよう指示した場合、本日のセクション の「出席]ボタンをクリックします。
- 2)先生から指示のあった「出席コード」を入力し、「出 席]ボタンをクリックします。

### 3.出席状況確認

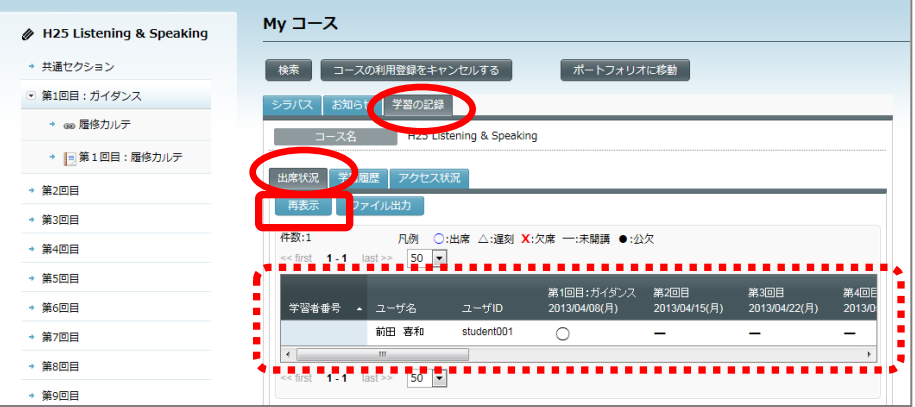

- 1)「学習の記録」タブを選択
- 2)「出席状況」タブを選択、[再表示]ボタンをクリック
	- → 出席状況が表示されます。

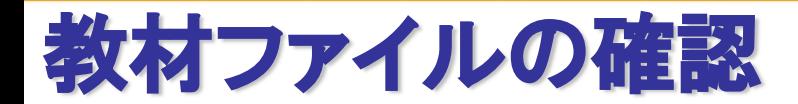

アップロードされているファイルを 確認します。

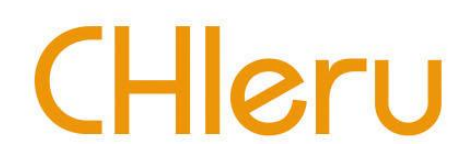

## 1.セクション画面

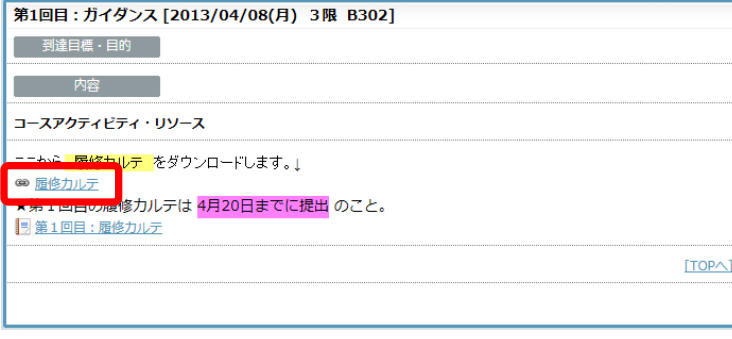

タイトルをクリックします。 ※ファイルにはこのアイコンがついています。

### 2.ファイルリンク画面

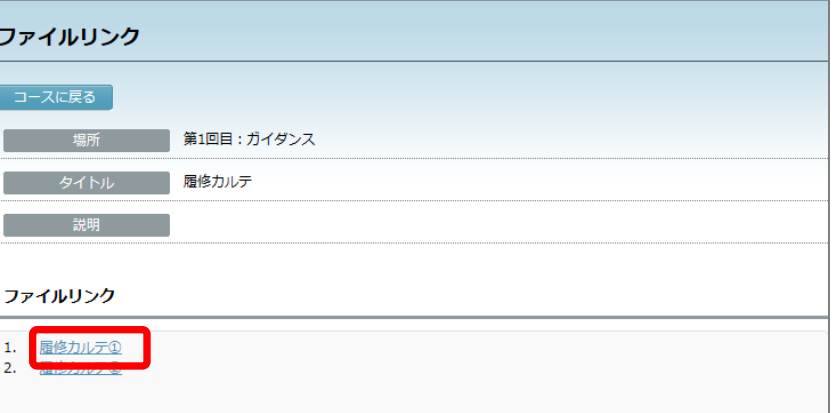

教材タイトルをクリックします。

→ ファイルを開く/保存等で内容を確認します。

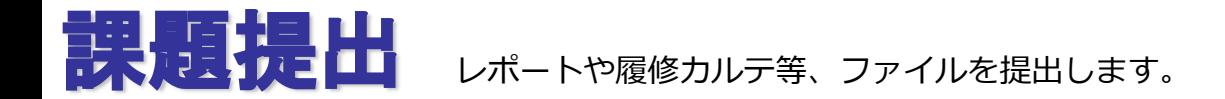

# CHleru

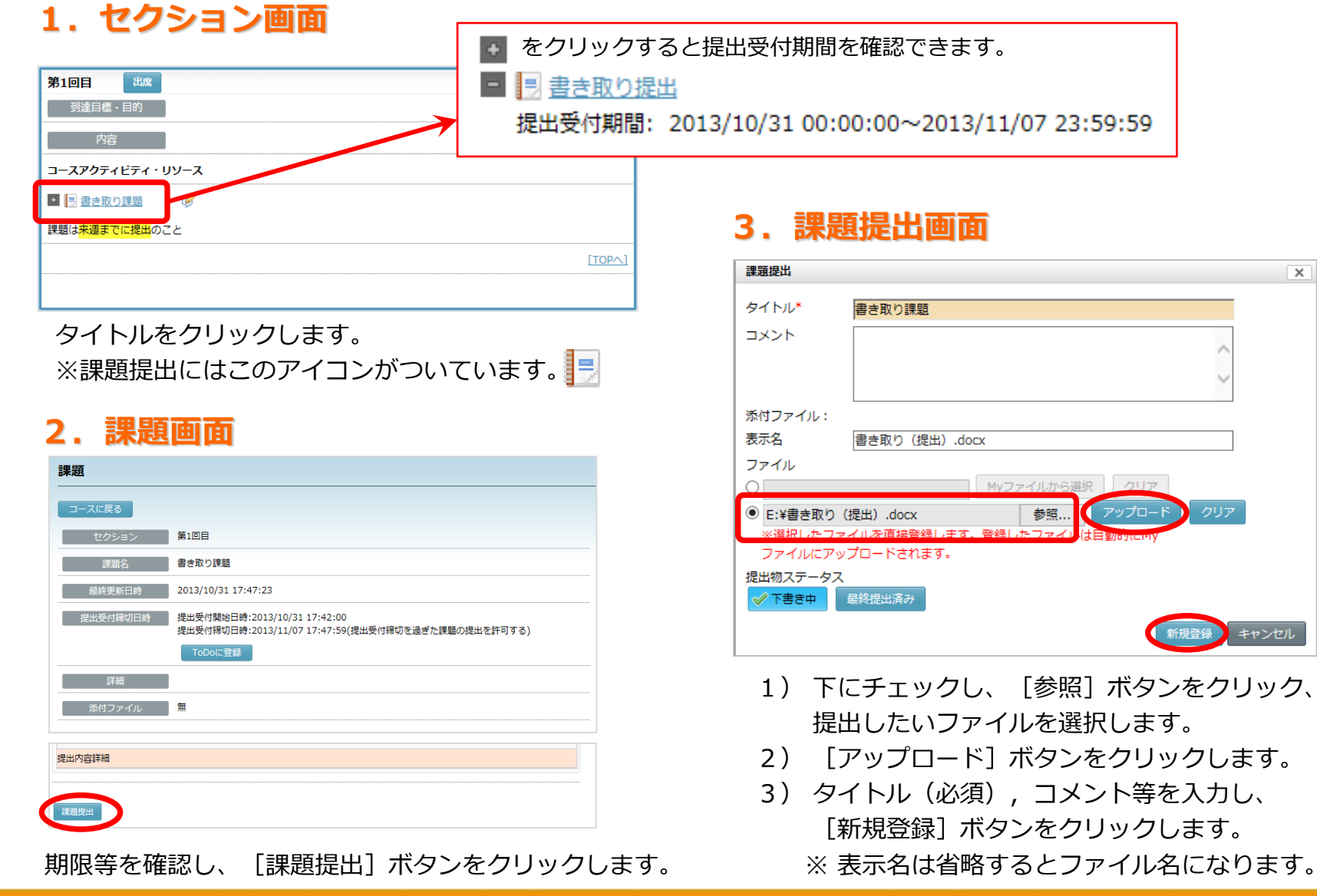

## 提出課題のフィードバック確認

# CHleru

## 1. セクション画面 インファイン こうしょう 2.課題画面

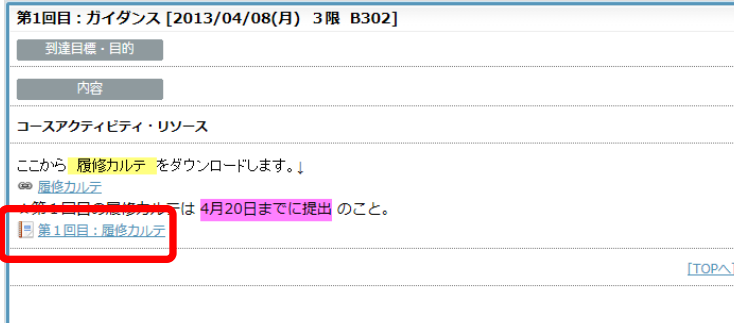

タイトルをクリックします。 ※課題提出にはこのアイコンがついています。

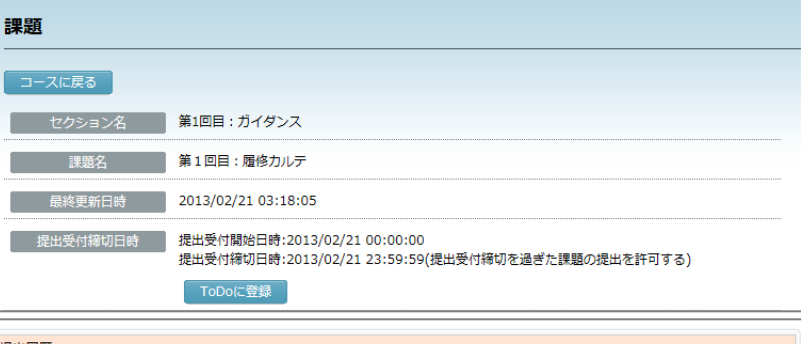

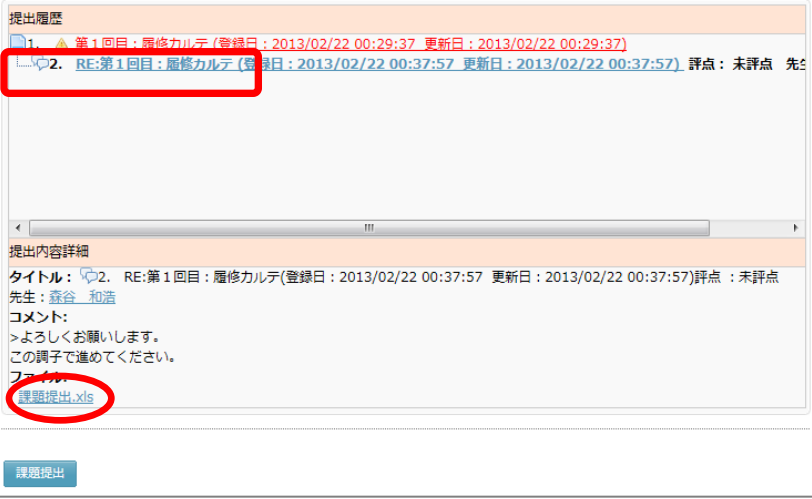

課題画面で先生の返信をクリック、

「提出内容詳細」欄に表示されているファイルをクリック すると、開いたり、保存したりして先生が返信したファイ ルの内容を確認することができます。